# **kryo·connect™**

# **Getting Started . . .**

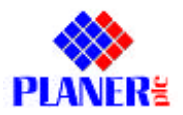

MA009170 issue 004

© 2004 Planer plc Planer plc, 110 Windmill Road, Sunbury, Middlesex, TW16 7HD, UK.

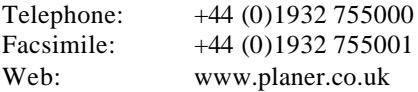

kryo·connect is a trademark of Planer plc.

Microsoft, Windows and Windows NT are either registered trademarks or trademarks of Microsoft Corporation in the United States and/or other countries.

Java is a trademark or registered trademark of Sun Microsystems, Inc. in the United States and other countries.

IBM is a trademark or registered trademark of IBM Corporation in the United States and/or other countries.

Lotus, Lotus Notes and Domino are trademarks of Lotus Development Corporation.

Linux is a registered trademark of Linus Torvalds.

All other trademarks are the property of their respective owners.

Planer plc. reserve the right to alter products and their specifications without notice.

# **Contents**

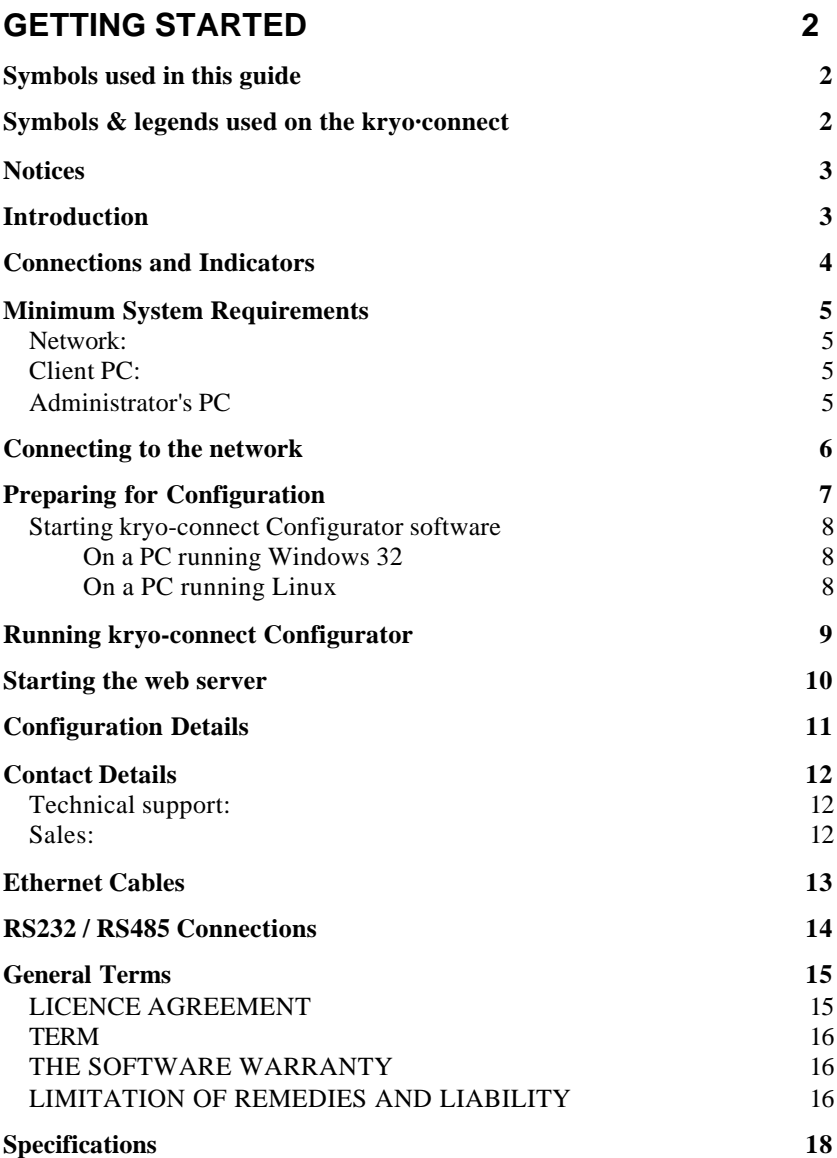

# **Getting Started**

# **Symbols used in this guide**

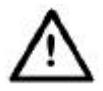

Failure to follow these instructions could result in personal injury.

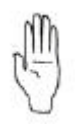

Failure to follow these instructions could result in damage to your equipment or system.

# **Symbols & legends used on the kryo·connect**

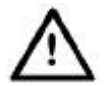

Read the manual as failure to follow these instructions could result in personal injury.

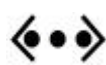

Ethernet 10-base T socket

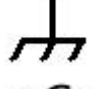

Chassis terminal

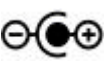

DC power inlet socket. Centre positive.

- RESET Reset switch. Press to reset the unit. This will cause any changes that have not been written to the web server's permanent memory to be lost.
- RS232/485 RS232 and RS485 connector. Interface depends on the internal DIP switch settings.
	- N Alternating current (AC)
	- $=$ Direct current (DC)

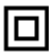

Equipment protected by double or reinforced insulation.

### **Notices**

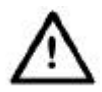

This product and the information, reports and e-mail messages provided by the unit must not be used in safety critical applications. The *kryo·connect* is intended for information purposes only and must not be the sole means of monitoring alarm and fault conditions.

### **Introduction**

The *kryo·connect* is a small desktop or wall mounted unit designed to convert an existing device with an RS232 or RS485 interface into a web server. This allows the device to be controlled and interrogated using a standard web browser as shown below

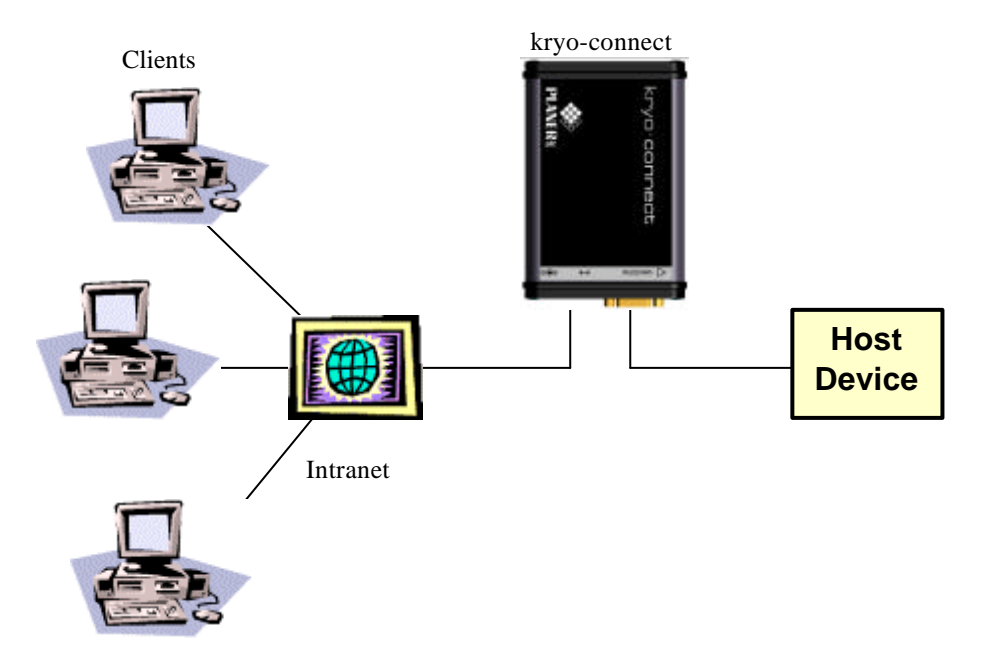

# **Getting Started**

The actual operation of the software depends upon the application that has been loaded into the unit. This is identified by the label on the end of the unit. Once the unit is connected to your network and accessible through your web browser, you will be able to access the online manual from the unit's home page. This manual provides details on how to connect the unit to your network so that the online documentation specific to the installed application can be loaded.

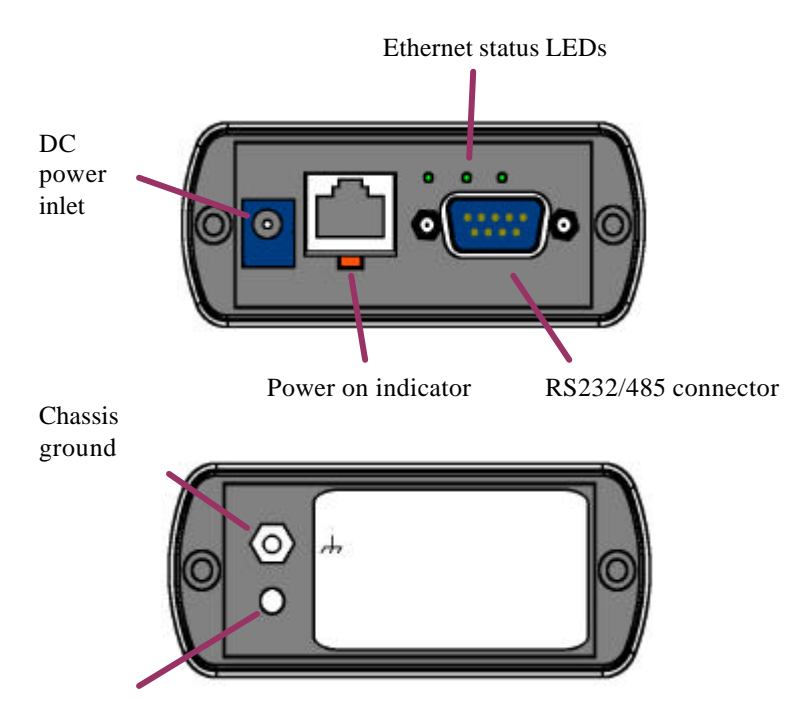

## **Connections and Indicators**

Reset switch

### **Minimum System Requirements**

Before trying to install the *kryo·connect* you must ensure that your network and client PCs meet the minimum system requirements.

### Network:

- 10 BaseT ethernet. Category 5e cable recommended as minimum.
- Free RJ45 Socket on hub or router located within 100m (330 feet) of the unit.

### Client PC:

• Microsoft Internet Explorer v6+ with cookies enabled and Java Virtual Machine (VM) installed.

### Administrator's PC

Please note that this PC is only required when first connecting the unit to the network. Once the connection has been made only the standard Client PC is required.

- 32 MB RAM minimum
- Windows 95 SP1, 98 SE, NT4 + SP5, ME,  $2000 + SP2$ , XP Home or Professional.
- CD Drive.
- Microsoft Internet Explorer v6+ with cookies enabled and Java Virtual Machine (VM) installed.

# **Connecting to the network**

The only connection required from the unit to the network is the Ethernet cable.

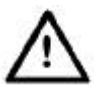

The unit is designed for connection to information technology equipment compliant with EN60950 or its equivalent. Use with other equipment may compromise the safety of the device. The unit should only be connected to an Ethernet LAN internal to the building.

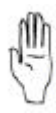

It is advisable not to permanently install the *kryo-connect* unit until you have completed the network connection and reviewed the online documentation as there may be additional installation requirements that need to be considered.

Locate the RJ45 network connector located in the end panel of the web server.

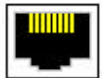

RJ45 network connector

If you are connecting the unit to a network hub you will need a standard patch cable but if you are connecting directly to a PC with an Ethernet connection you must use a crossover patch cable. These cables are available from Planer plc.

• Connect one end of the appropriate cable to the unit and the other end to the network hub or PC as shown below taking care not to touch the pins of the connectors. NB. The length of the cable should be at least 2.5m and less than 100m.

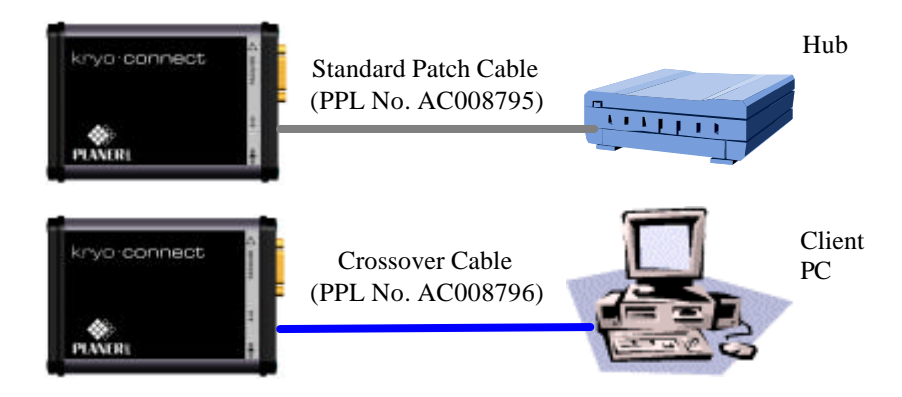

Should you need to create a longer cable for your installation, the connection details are given in the section *Ethernet Cables*.

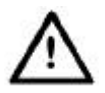

Check that the voltage rating of the *kryo-connect* power supply matches your mains power outlets. If not, contact your supplier and do not continue with the installation.

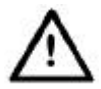

The power supply is only suitable for indoor use and must be positioned away from sources of condensation and moisture.

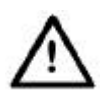

Any power supply connected to the *kryo-connect* must comply with IEC 950 and all outputs must meet the requirements for non-hazardous accessible parts and limited power circuits.

If not already fitted, slide the appropriate socket adapter onto the power supply. Ensure that it clips securely in place.

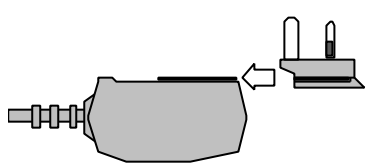

- Plug the power supply into an easily accessible mains power socket located close to the *kryo-connect*. The power supply provided is suitable for connection to an IT power distribution system.
- Plug the power supply's ouput lead into the DC power inlet of the *kryoconnect*.
- You are now ready to set up the system so that *kryo-connect* can be recognised on the network.

# **Preparing for Configuration**

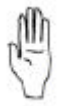

Configuring the network settings requires knowledge of the current network structure and IP addresses and will require consultation with your network administrator. Incorrect settings could result in the computer network failing to operate correctly.

The *kryo-connect Configurator* program is used to set up the networking properties of the *kryo-connect*. The program is able to communicate at the networking level and to configure the server with sufficient information to present itself on an Internet Protocol (IP) based network.

# **Getting Started**

 $kryo-connected$  Configurator is a Java<sup> $m$ </sup> application and is provided on the *kryo-connect* Configuration CD along with the Java Runtime Environment (JRE).

For the best results when using this software, ensure that any *kryo-connect* units are located within the same network segment as the Administrator's PC. Note that this software may not be able to address units if a firewall or router needs to be traversed. In this case, during configuration, you will need to connect the *kryo-connect* directly to the configuration PC using the crossover patch cable. Once configuration is complete you will be able to disconnect the unit from the configuration PC and then reconnect it in its correct location.

### Starting kryo-connect Configurator software

- Insert the *kryo-connect Configurator* CD into the CD drive on the PC. **On a PC running Windows 32**
- You must be logged in with administrator's rights to install the program.
- The CD should start the installation program automatically.
- If the program does not start, click on the *Start* button on the Windows task bar.
- Select *Run* from the menu.
- Click *Browse,* locate the CD drive and then select *the kcConfig\_windows\_x\_y\_z.exe* file from the CD. (x\_y\_z is the current version of the software.)
- From the *Run* dialogue box select *OK* to start the installation program.
- Follow the on-screen instructions.
- Once the installation is complete you will be able to start the *kryoconnect Configurator* program by selecting *Start > Programs > kryoconnect > kryo-connect Configurator* from the Windows task bar.

#### **On a PC running Linux**

- Note that although the installer does not require an X Server, the application does.
- Log in as root and mount the CD.
- At the shell type *rpm -ivh <mount point of CD>/*  $kcConfig\_linux_x_y_zz$ *rpm*.  $(x_y_z_z)$  is the current version of software.)
- Once the installation is complete, type */usr/local/bin/kcConfig* at a shell prompt to launch the application. (requires an X Server to run)

Now follow the steps in the section *Running kryo-connect Configurator*.

### **Running kryo-connect Configurator**

• In the *Device serial number* field enter the serial number of the device you need to configure. The serial number is on the label on the end face of the unit.

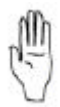

Network settings should only be configured by the network administrator familiar with the network to which the *kryoconnect* is being connected. Incorrect settings could result in the computer network failing to operate correctly.

From the window set the parameters necessary for the unit to communicate with your network. The individual fields are described below along with help on how they should be set.

#### *IP Address* :

Each device on your network **must** have a unique IP address. Your network administrator will need to provide you with an appropriate address.

#### *Network Mask :*

The network mask allows the unit to determine whether it is a local device. The correct setting for this parameter requires knowledge of the actual network system.

#### *Default Gateway* :

When a user accessing the *kryo-connect* is not local, as determined by the IP Address and Network Mask, the device entered here will be used to route traffic to and from the user.

#### *DNS Server* :

In this location, enter the IP Address of the Domain Name Server (DNS). This is used by the *kryo-connect* to resolve IP host names. Leave this as 0.0.0.0 or blank if no DNS server is used.

Once the settings have been entered into the dialogue box and reviewed, record them in the *Configuration Details* section of this guide.

• Switch on the *kryo-connect*. The unit will take one minute to start up. After one minute but before two minutes have elapsed, click the *Apply* button to transmit the new configuration to the *kryo-connect*. The program will then launch the login page for the web server application.

Note that the configuration is only temporary and will be lost if the system is reset.

- If a *connection failed* page appears, check the serial number you used for the configuration. Click *Exit* on the *kryo-connect Configurato* and then repeat the process from the start.
- Select *Exit* from the *kryo-connect Configurator* to close the configuration program.
- Login to the server. If this is a new system, use the user name of MANAGER1 with a password of *password*. NB. the name and password are both case-sensitive.
- Select the *User guide* button from the main *Welcome* page and follow the instructions for setting up the unit and making the changes permanent.

# **Starting the web server**

- At the client PC, start your web browser.
- In the URL or web address enter the start address for kryo·connect as recorded in the section *Configuration Details.*
- When the *Login* page appears, enter your *user name* and *password.* Note that these are case sensitive.
- From the main *Welcome* page, select the *User guide* button to access the online help specific to the installed application.

### **Configuration Details**

As you follow the instructions in this guide you should also complete the details of your *kryo-connect* in the table below.

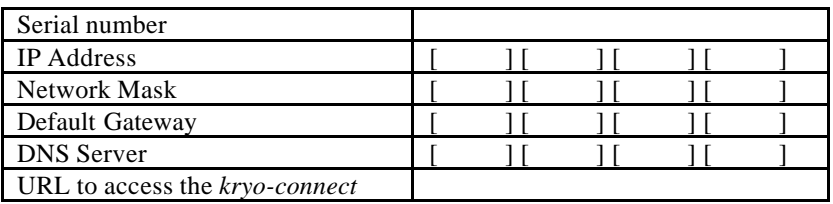

# **Contact Details**

### Technical support:

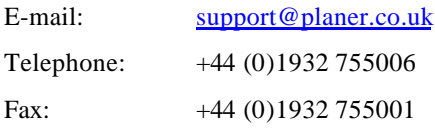

### Sales:

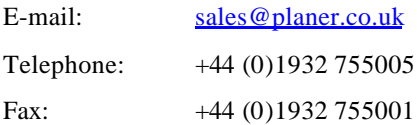

# **Ethernet Cables**

Should you need to create your own ethernet cables, details of the pinouts are shown below. Colours shown are to the EIA/TIA 568A colour scheme. All connectors are shown with the clip downwards.

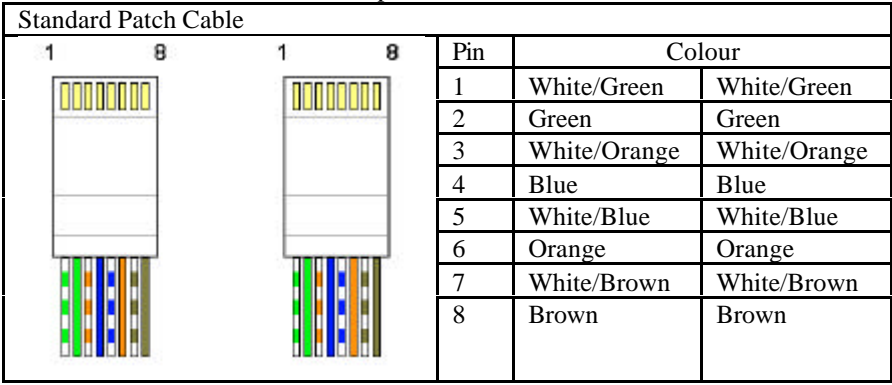

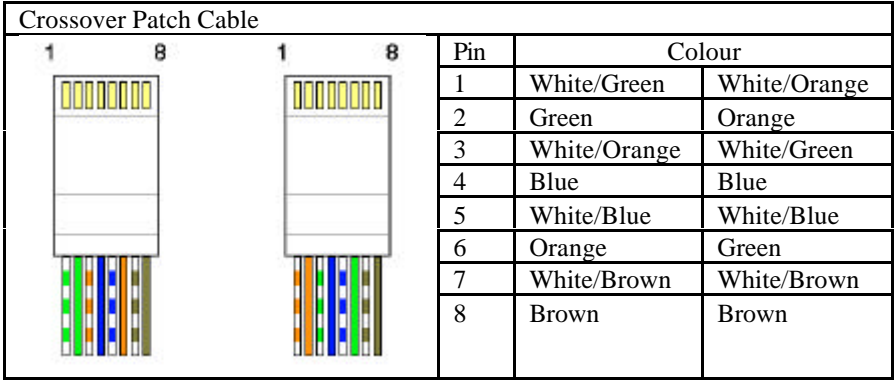

# **RS232 / RS485 Connections**

The *kryo-connect* is provided with a 9 way D-Type plug that can be configured for both RS232 and RS485 interfaces. The actual configuration is determined by dip-switches inside the unit and is normally factory configured. The information below can be used if the configuration needs to be changed or if interconnecting cables need to be made.

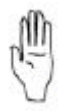

It is important that the kryo-connect is connected to ground to prevent charge build up. On RS232 connections this is achieved through the cable screen and signal ground. On RS485 connections, if no ground is provided through the cable, the

chassis ground  $\overrightarrow{A}$  should be connected to a suitable ground reference.

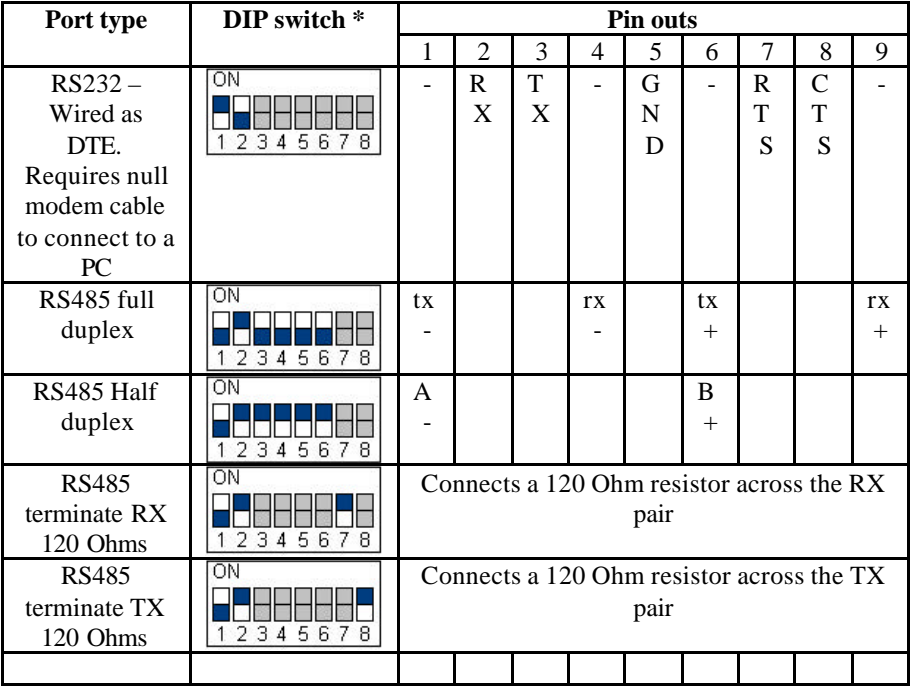

\* grey switches means the setting does not matter or is determined by another requirement such as termination

## **General Terms**

In this document the term *the Software*, refers to the programmes, files and documentation provided as kryo·connect, kryo-connect Configurator and includes software provided pre-installed in the kryo·connect or on any separate media. Other software components supplied with kryo·connect are owned by their respective Companies and their licences and documentation are duly transferred in accordance with their separate licence agreements.

By installing or using *the Software,* you agree to the terms and conditions of this Licence. *The Software* is protected by copyright laws and international copyright treaties as well as other intellectual property laws and treaties. *The Software* is licensed, not sold.

### LICENCE AGREEMENT

- (i) You may install *the Software* on a single machine only. *The Software* may be transferred to and then utilised on another machine, provided that *the Software* is removed from the original machine.
- (ii) *The Software* may be accessed concurrently via a network by any number of users up to and including the number of users for which you have acquired a licence.
- (iii) You may only make copies of *the Software* for the purposes of backup.
- (iv) You may not rent *the Software*, copy, modify, transfer or merge *the Software* in whole or in part.
- (v) You may not modify, decompile, disassemble, reverse engineer, create derivative works based on, or translate *the Software* except and only to the extent that such activity is expressly required by Government Authority acting under applicable law.
- (vi) You may not reproduce, distribute or alter *the Software* documentation.

Your Licence and this Licence Agreement are automatically terminated with immediate effect if you contravene any of the above conditions (i) to (vi); this termination shall be without prejudice to any criminal, civil, or other remedy available to Planer plc.

### TERM

This Licence Agreement may be terminated by you at any time, by destroying *the Software* and documentation together with all copies in whatever form and notifying Planer plc in writing. This Licence and this Licence Agreement will also terminate automatically and with instant effect if you do not comply with any of the terms or conditions therein. In such event you agree that you will destroy *the Software* and all copies in any form, without delay, and that you will provide Planer plc with a written statement confirming destruction thereof. Termination shall be without prejudice to any action by Planer plc.

By using *the Software* you acknowledge that you have read this Licence Agreement and accept its terms and conditions, that it constitutes the complete agreement between Planer plc and yourselves and supersedes any prior representations relating to the subject matter of this Licence Agreement.

### THE SOFTWARE WARRANTY

EXCEPT as expressly stated herein, *the Software* is provided and licensed without warranty, either express or implied, including but not limited to, any implied warranties in respect of merchantability or fitness for any particular purpose.

#### **PLANER plc WARRANTS:-**

- (i) That the functions contained in *the Software* will meet the parameters as set out in the relevant specification and description in *the Software* documentation.
- (ii) That the media on which *the Software* is produced will be free from defects in materials and workmanship, under conditions of normal use, for a period of six months from the date of delivery.

### LIMITATION OF REMEDIES AND LIABILITY

The remedies described below are accepted by you as the only remedies available to you, being applicable only if you register with Planer plc within ten days from delivery of the Program:

a) In the event that *the Software* does not substantially perform the functions in accordance with the relevant specifications or documentation provided by Planer plc, you may within six months from delivery, lodge with Planer plc a written statement detailing any significant defect. If such a statement is accepted and if Planer plc is unable to correct the defect within 90 days from receipt of the statement, you may terminate this Licence Agreement by returning the Program with your original receipt and the purchase price will be refunded to you.

- b) In the event that *the Software* medium is defective, you may return it with a copy of your receipt of purchase, and Planer plc will either replace it or, if a replacement cannot be delivered in reasonable time, you may terminate this Licence Agreement by returning *the Software* package and the purchase price will be refunded to you.
- c) In the event that any of the above provisions are held to be void, in violation of applicable law or unenforceable in a jurisdiction, then such provisions shall be waived to the extent necessary for the License to be otherwise enforceable. If in Planer plc's opinion such deletion unreasonably compromises its rights Planer plc reserves the right to terminate the License and refund the fee paid by Licensee, if any, as the Licensee's sole and exclusive remedy.

Planer plc will not under any circumstances be liable to you or any other user for any damages, including loss of profits, lost data, or any other incidental or consequential losses or damages, arising out of the use or inability to use *the Software*. However, nothing herein shall exclude the liability of Planer plc for death or personal injury to the extent that the same arises as a result of the negligence of Planer plc its employees or authorised representatives. This Licence Agreement shall be governed by, and construed in accordance with, the laws of England.

Any questions concerning *the Software* or Licence Agreement should be referred in writing to Planer plc, Windmill Road, Sunbury, Middlesex TW16 7HD, U.K.

# **Specifications**

### **kryo·connect**

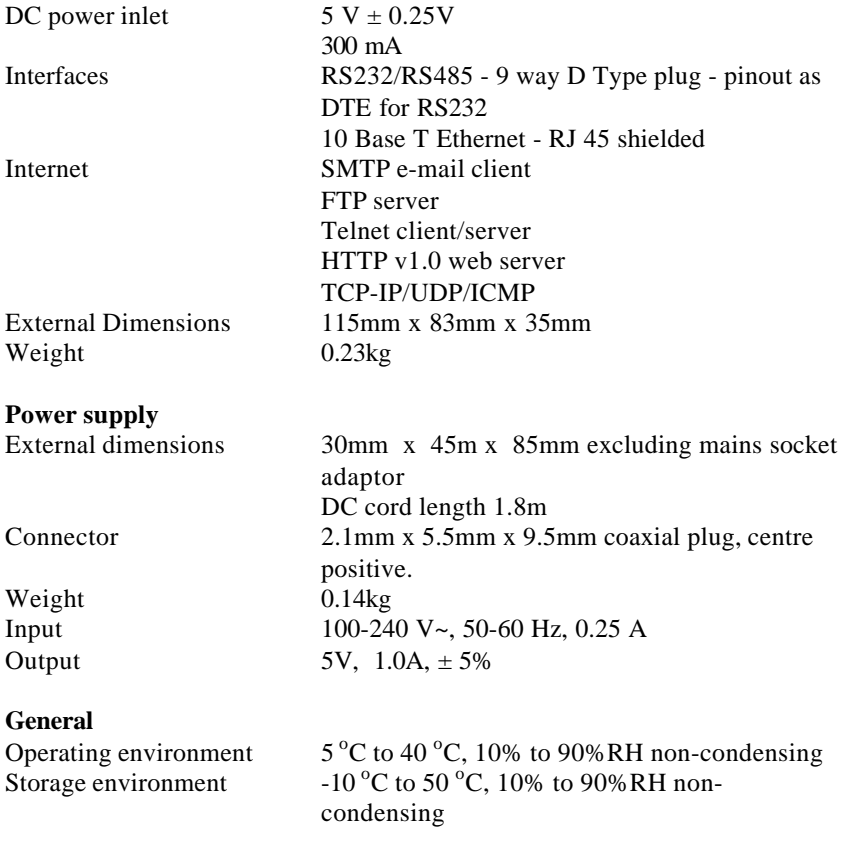

This page left deliberately blank.

This page left deliberately blank.